# NISF File or Letter Submissions for Application

### Locate the NISF Application ID

### **1. Step One (Do First)**

- a. Locate your NISF Application ID
	- i. Visit the KBN Nurse Portal and log in.
	- ii. Near the bottom of the home page, you will see all "**Other Applications**" you submitted in the past.
	- iii. Locate the **NURSING INCENTIVE SCHOLARSHIP FUND APPLICATION** and click the "**Application Copy**" link next to the one you want to upload a file for.
	- *iv. If you have multiple applications, please make certain to get the ID of the application you are sending KBN files for.*

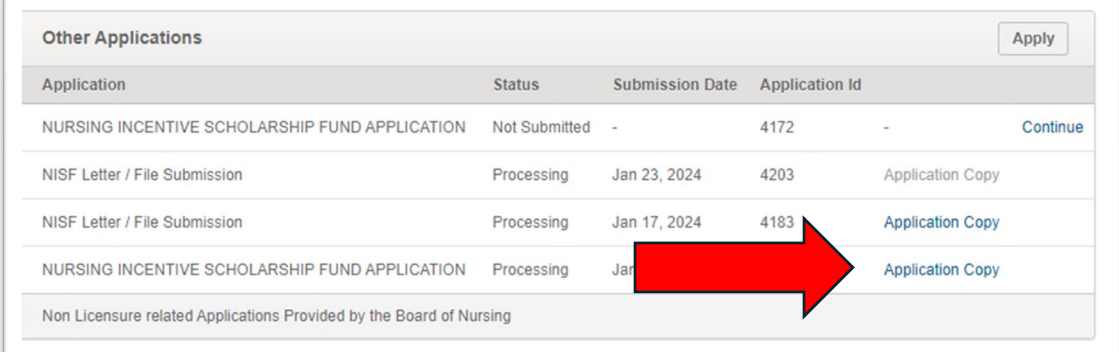

open the downloaded PDF File and Write down the NISF Application ID from the PDF download located in the top right corner of the PDF file.

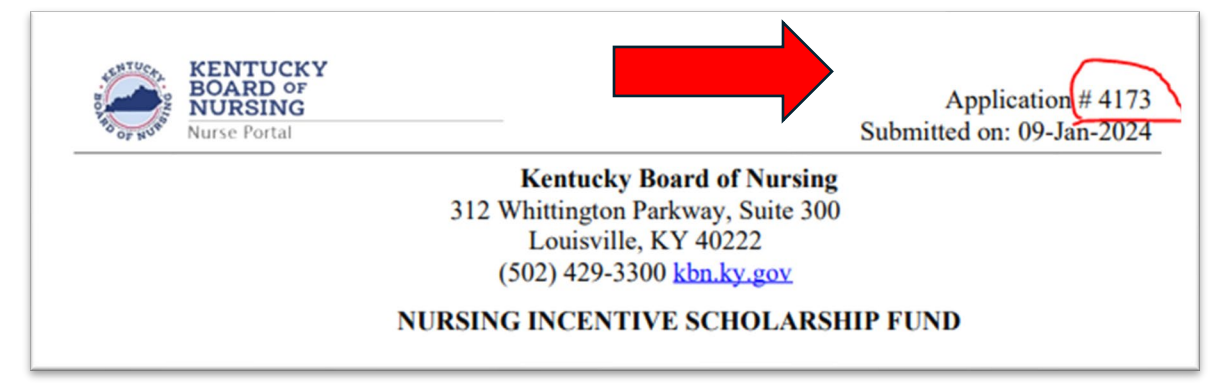

### NISF File or Letter Submissions for Application

#### **2. Step Two**

- a. Login to the Nurse Portal
- b. <https://kybn.boardsofnursing.org/kybn>
- c. Then locate "**Other Applications"** at or near the bottom and click "Apply" near the top right of that area.

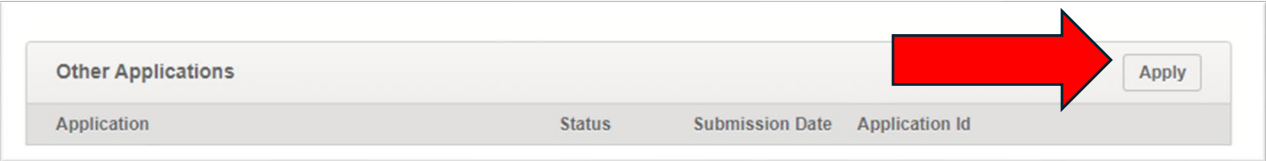

3. Locate the application titled "**NISF Letter / File Submission**"

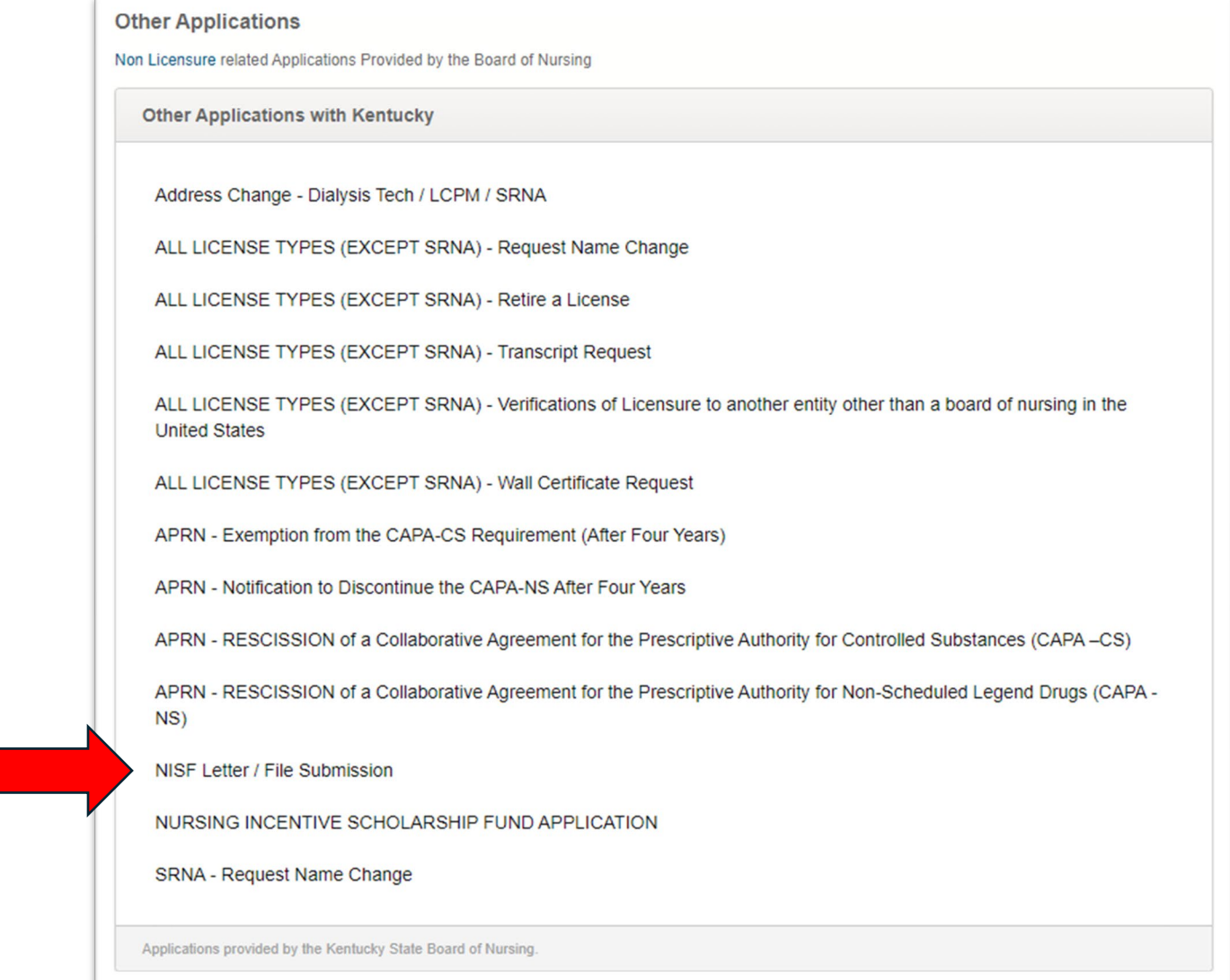

4. Find and read the instructions then click "**Next Button**"

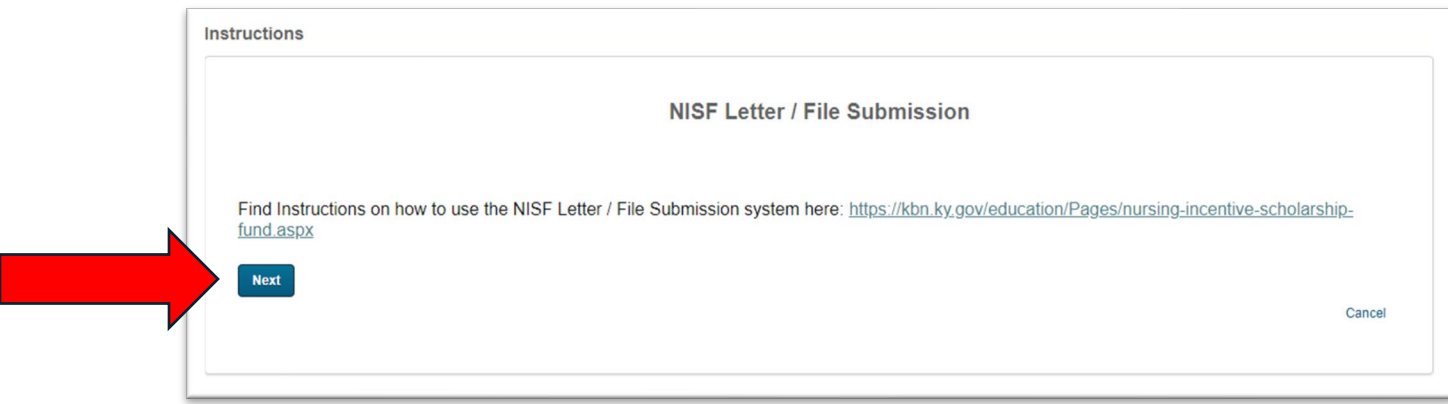

- 5. Complete all the fields
	- a. 1 NISF Application ID
	- b. 2 NISF Application Year
	- c. 3 File Type Uploading
	- d. 4 upload and attach your file.
		- i. Click the **upload** button that appears after you select the file type you are providing to KBN
		- ii. requested and click **"save and Continue**" at the bottom

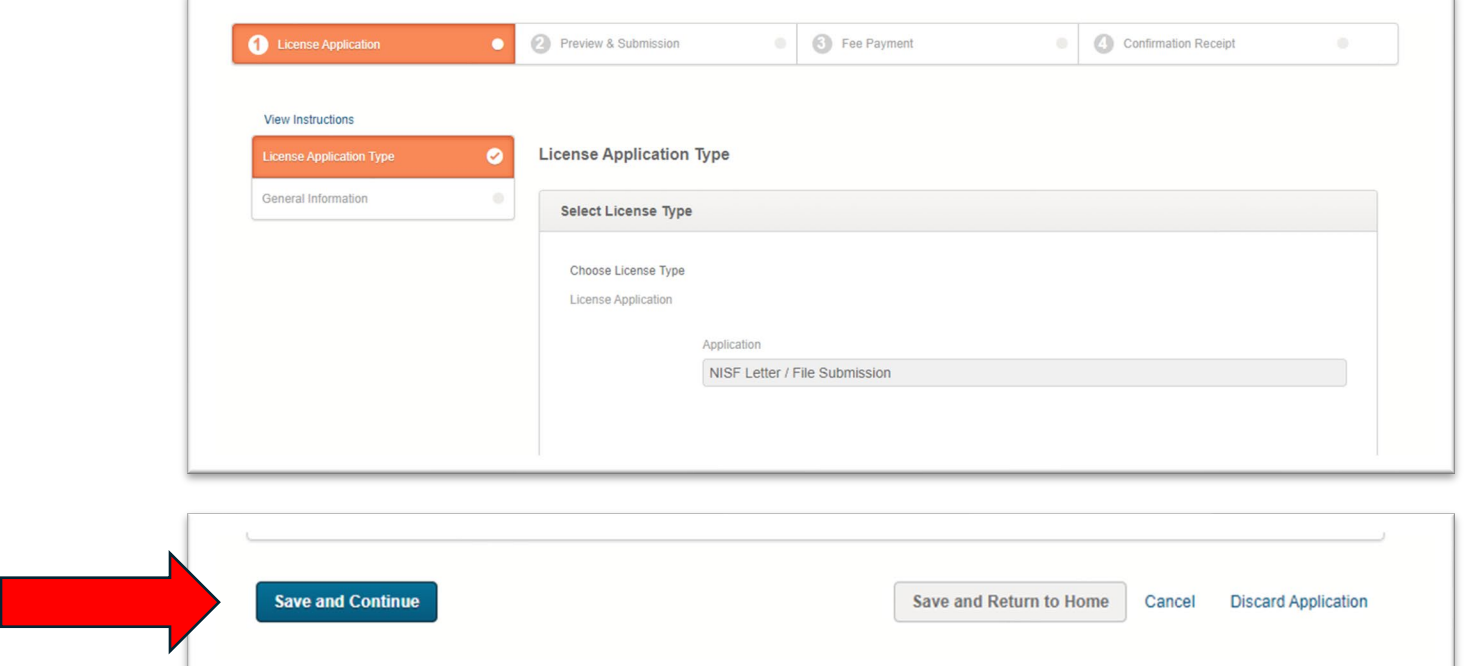

#### 6. How to upload a file.

a. After Clicking **Upload** you get an upload window

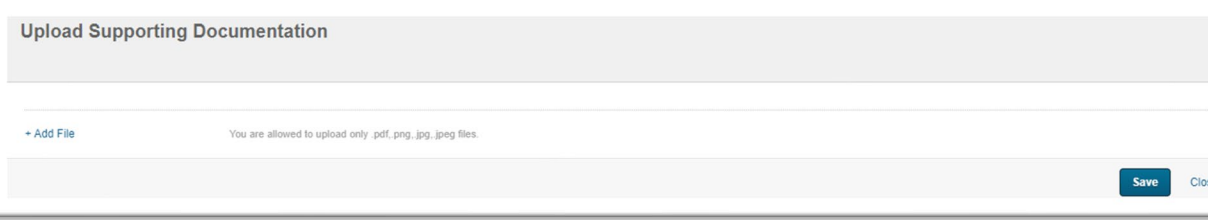

- b. In the upload window click "**Add File**"
- c. Find and add your file, you can add multiple files if they are all the same file type and are for the same NISF application and Application Year.

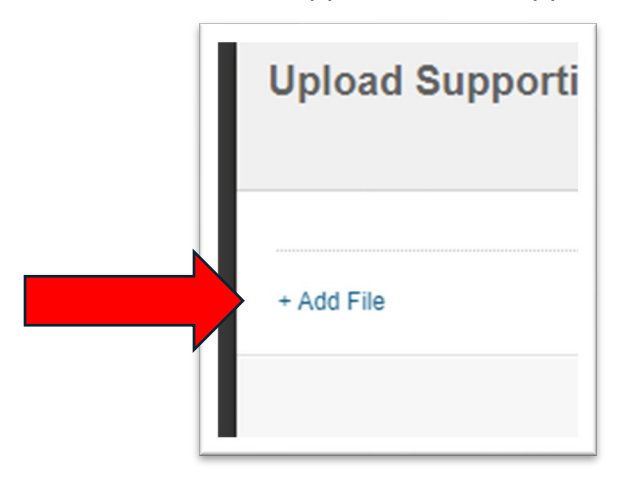

d. Click the **save** button to close the upload window

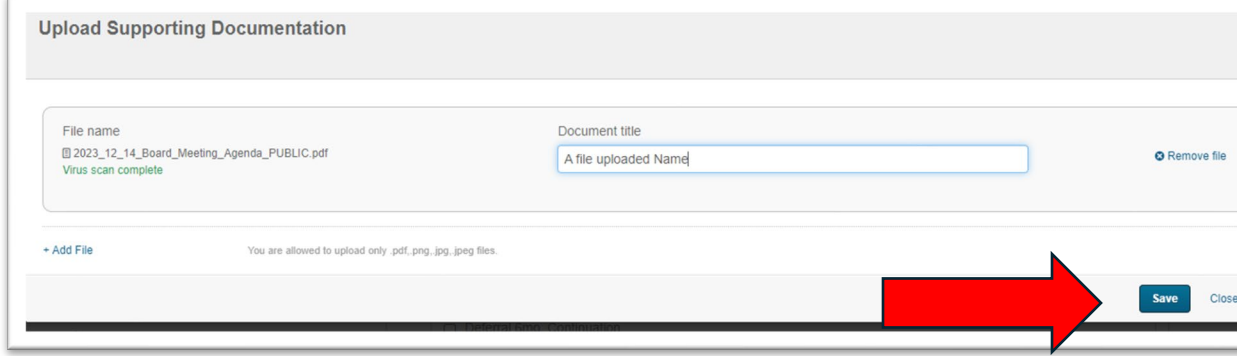

- e. You should see your file name near the upload button with a red X next to it.
	- i. This means you were successful in uploading a file.

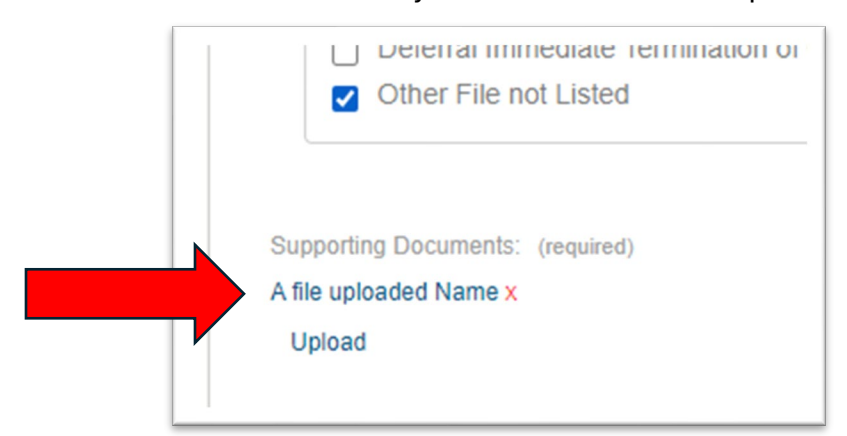

7. Click the **Save and Continue** button to progress.

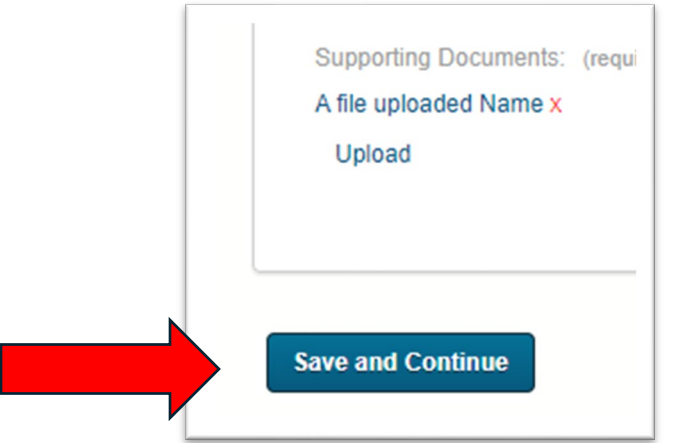

8. One the following screen please verify everything is correct and click **save and continue** again

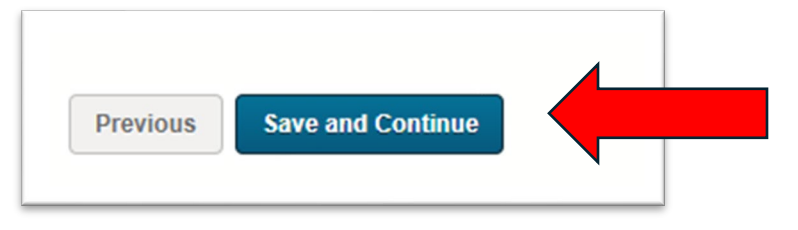

- 9. Next is the Preview & Submit License Application screen,
	- a. Move to the bottom after checking your submission and click the checkbox next to "I attest that the data contained within my NISF File/Letter upload are correct to the best of my ability. "

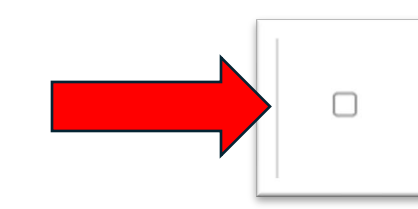

I attest that the data contained within my NISFFile/Letter upload are correct to the best of my ability.

10. Then click the **Submit** button

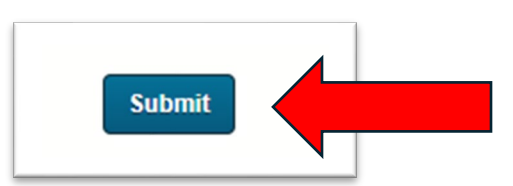

- 11. Processing
	- a. A processing screen may appear.

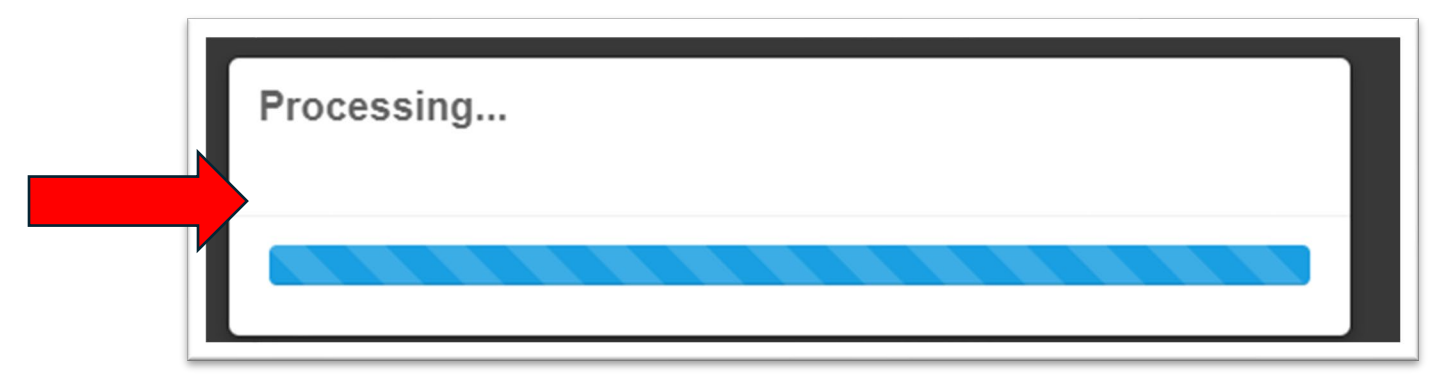

### 12. Afterwards your submission is sent to KBN and you will be presented with a confirmation message

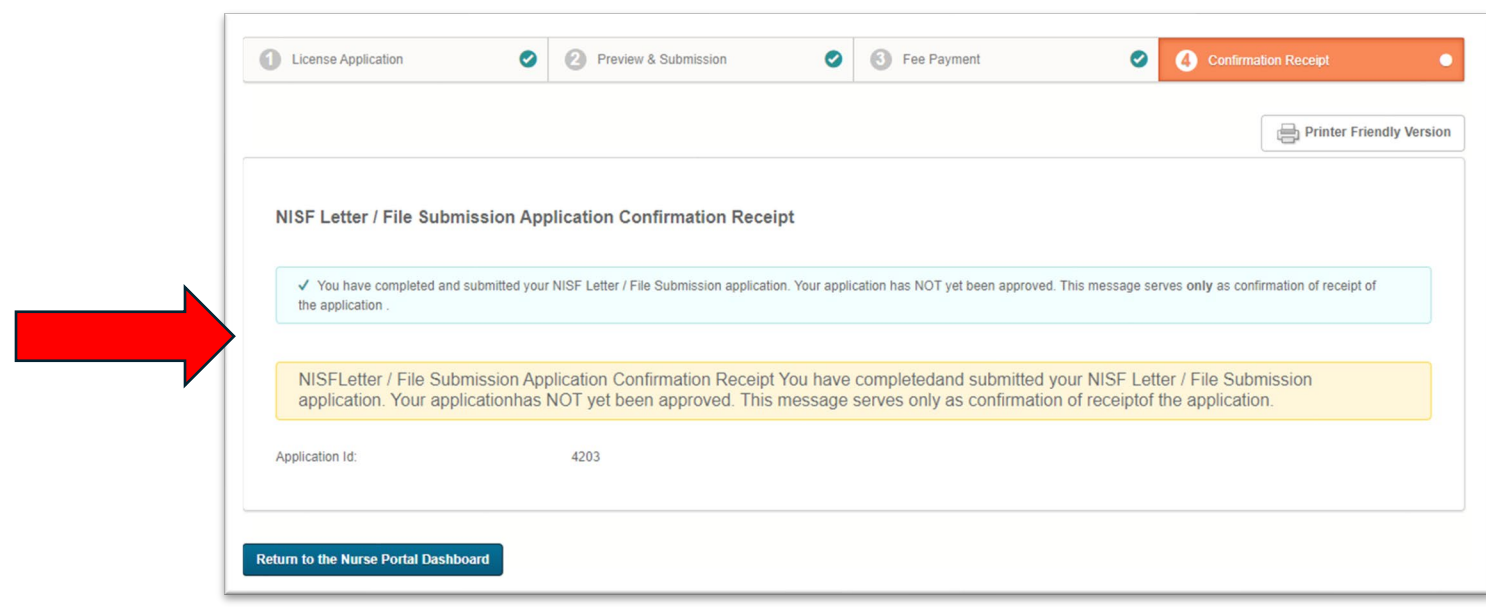

## This Completes the Process.

You can visit your nurse portal and on the home screen see the files you have submitted.

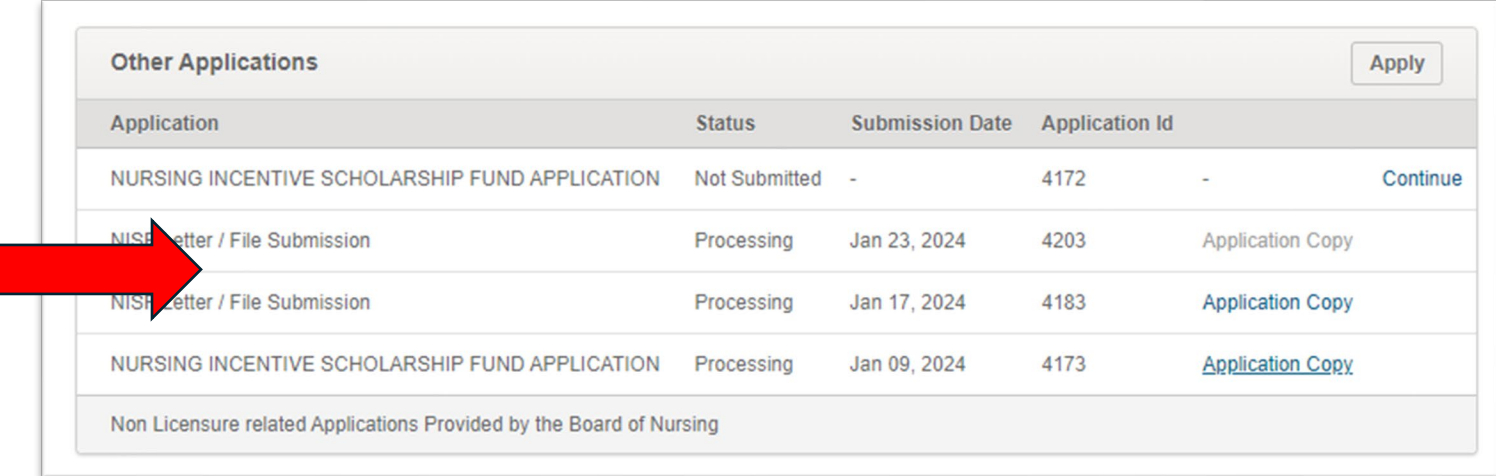

If you have questions, please call the NISF Coordinator at 502.380.6023 or email the NISF Coordinator using the following online form. <https://secure.kentucky.gov/formservices/Nursing/NISF>